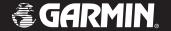

### StreetPilot® c530®

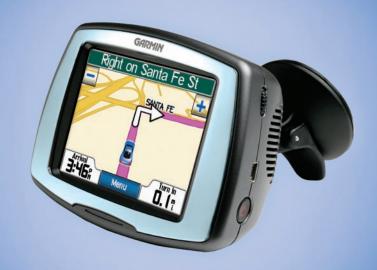

portable, affordable car navigation

#### © 2006 Garmin Ltd. or its subsidiaries

Garmin International, Inc. 1200 East 151st Street, Olathe, Kansas 66062, U.S.A. Tel 913/397 8200 or 800/800.1020 Fax 913/397.8282

Garmin (Europe) Ltd. Unit 5, The Quadrangle, Abbey Park Industrial Estate, Romsey, SO51 9DL, U.K. Tel. 44/0870.8501241 Fax 44/0870.8501251

Garmin Corporation No. 68, Jangshu 2nd Road, Shijr, Taipei County, Taiwan Tel 886/2 2642 9199 Fax 886/2.2642.9099

All rights reserved. Except as expressly provided herein, no part of this manual may be reproduced, copied, transmitted, disseminated, downloaded or stored in any storage medium, for any purpose without the express prior written consent of Garmin. Garmin hereby grants permission to download a single copy of this manual onto a hard drive or other electronic storage medium to be viewed and to print one copy of this manual or of any revision hereto, provided that such electronic or printed copy of this manual must contain the complete text of this copyright notice and provided further that any unauthorized commercial distribution of this manual or any revision hereto is strictly prohibited.

Information in this document is subject to change without notice. Garmin reserves the right to change or improve its products and to make changes in the content without obligation to notify any person or organization of such changes or improvements. Visit the Garmin Web site (www.garmin.com) for current updates and supplemental information concerning the use and operation of this and other Garmin products.

Garmin®, MapSource®, and StreetPilot® are registered trademarks and  $c530^{\text{\tiny IM}}$  and Garmin Lock $^{\text{\tiny IM}}$ are trademarks of Garmin Ltd. or its subsidiaries and may not be used without the express permission of Garmin.

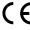

SiRF, SiRFstar and the SiRF logo are registered trademarks of SiRF Technology, Inc. SiRFstarIII and SiRF Powered are trademarks of SiRF Technology, Inc.

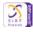

Windows® is a registered trademark of Microsoft Corporation in the United States and/or other countries.

#### **P**REFACE

Thank you for purchasing the Garmin<sup>®</sup> StreetPilot<sup>®</sup> c530<sup>™</sup>.

#### **Manual Conventions**

When you are instructed to "touch" something, use your finger to touch an item on the screen.

You will see small arrows (>) used in the text. They indicate that you should touch a series of items. For example, if you see "touch Where to? > Favorites," you should touch the Where to? button, and then touch Favorites.

#### **c530 Tips and Shortcuts**

- To quickly return to the Menu page, touch and hold Back.
- Touch and to see more choices.

Tell us how you like this manual! Fill out the Product Documentation Survey. Go to www.garmin. com/contactUs, and click **Product Documentation Survey**.

#### **Quick Links**

- Finding an address: page 7
- Viewing the Map page: page 12
- Using the Garmin Lock<sup>™</sup> antitheft feature: page 6
- Transferring files to your c530: pages 14–15
- Adjusting the volume: page 6
- Adjusting the brightness: page 6
- Cleaning and storing your unit: page 21

#### **PREFACE**

| Prefacei                      | Where To?7                       |
|-------------------------------|----------------------------------|
| Manual Conventionsi           | Finding an Address7              |
| Quick Linksi                  | Go! Page Options7                |
| Warningiv                     | Go Home8                         |
| Cautionv                      | Finding Points of Interest8      |
| Important Informationv        | Finding Recently Found Places9   |
| Product Registrationvi        | Favorites10                      |
| Contact Garminvi              | Finding a Place Using the Map 11 |
| Software License Agreementvi  | Expanding Your Search11          |
| Getting Started1              | Using the Main Pages12           |
| What's in the Box?1           | Map Page12                       |
| Looking at Your c5301         | Trip Information Page13          |
| Step 1: Mounting the c5302    | Turn List Page13                 |
| Step 2: Configuring the c5303 | Next Turn Page13                 |
| Step 3: Acquiring Satellites3 | Managing Files on Your c53014    |
| Step 4: Using the c5303       | Supported File Types14           |
| Finding Your Destination4     | Step 1: Insert an SD Card        |
| Following Your Route5         | (Optional)14                     |
| Adding a Stop to Your Route5  | Step 2: Connect the USB Cable14  |
| Adding a Detour6              | Step 3: Transfer Files to Your   |
| Stopping the Route6           | c53015                           |
| Taking a Better Route6        | Step 4: Eject and Unplug the USB |
| Adjusting the Volume6         | Cable15                          |
| Adjusting the Brightness6     | Deleting Files from Your c53015  |
| Locking Your c5306            | •                                |

| Customizing the c530                                                                  | .16            |
|---------------------------------------------------------------------------------------|----------------|
| Changing the Map Settings                                                             | 16             |
| Changing the System Settings                                                          | 17             |
| Localizing Your c530                                                                  | 17             |
| Changing the Navigation Settings                                                      | 18             |
| Customizing the Display                                                               | 19             |
| Restoring All Settings                                                                | 19             |
| Clearing User Data                                                                    | 19             |
|                                                                                       |                |
| Appendix                                                                              | .20            |
| Appendix  Mounting on Your Dashboard                                                  |                |
|                                                                                       | 20             |
| Mounting on Your Dashboard                                                            | 20<br>20       |
| Mounting on Your Dashboard Resetting Your c530                                        | 20<br>20<br>21 |
| Mounting on Your Dashboard Resetting Your c530 Caring for Your c530                   | 20<br>20<br>21 |
| Mounting on Your Dashboard Resetting Your c530 Caring for Your c530 Changing the Fuse | 20<br>21<br>22 |

| Charging the c530                 | 22 |
|-----------------------------------|----|
| Calibrating the Screen            | 22 |
| Battery Information               | 23 |
| Updating the c530 Software        |    |
| Purchasing and Loading Additional |    |
| MapSource Maps                    | 24 |
| Loading MapSource Waypoints on    |    |
| Your c530                         | 24 |
| Custom POIs (Points of Interest)  | 25 |
| Troubleshooting                   | 26 |
| Technical Specifications          | 27 |
| FCC Compliance                    |    |
| Declaration of Conformity         |    |
| Index                             | 29 |

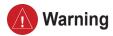

Failure to avoid the following potentially hazardous situations could result in an accident or collision resulting in death or serious injury.

When installing the unit in a vehicle, place the unit securely so that it does not interfere with vehicle operating controls or obstruct the driver's view of the road (see diagram).

Do not mount where driver's field of vision is blocked.

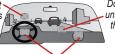

Do not place unsecured on the vehicle dash.

Do not mount in front of an airbag field of deployment.

When navigating, carefully compare information displayed on the unit to all available navigation sources, including information from street signs, visual sightings, and maps. For safety, always resolve any discrepancies or questions before continuing navigation.

Always operate the vehicle in a safe manner. Do not become distracted by the unit while driving, and always be fully aware of all driving conditions. Minimize the amount of time spent viewing the screen of the unit while driving and use voice prompts when possible. Do not input destinations, change settings, or access any functions requiring prolonged use of the unit's controls while driving. Pull over in a safe and legal manner before attempting such operations.

The unit contains a non-user-replaceable, rechargeable lithium-ion battery. The battery may present a risk of fire or chemical burn if mistreated.

- Do not remove from the unit, heat unit above 140°F (60°C), or incinerate.
- Dispose of unit properly. Contact your local waste disposal department for information on properly disposing of lithium-ion batteries.

**WARNING**: This product, its packaging, and its components contain chemicals known to the State of California to cause cancer, birth defects, or reproductive harm. This Notice is being provided in accordance with California's Proposition 65. If you have any questions or would like additional information, please refer to our Web site at <a href="https://www.garmin.com/prop65">www.garmin.com/prop65</a>.

### **Caution**

## Failure to avoid the following potentially hazardous situations may result in injury or property damage.

The unit is designed to provide you with route suggestions. It does not reflect road closures or road conditions, traffic congestion, weather conditions, or other factors that may affect safety or timing while driving.

Use the unit only as a navigational aid. Do not attempt to use the unit for any purpose requiring precise measurement of direction, distance, location, or topography. This product should

not be used to determine ground proximity for aircraft navigation.

The Global Positioning System (GPS) is operated by the United States government, which is solely responsible for its accuracy and maintenance. The government's system is subject to changes which could affect the accuracy and performance of all GPS equipment, including the unit. Although the unit is a precision navigation device, any navigation device can be misused or misinterpreted and, therefore, become unsafe.

#### **Important Information**

MAP DATA INFORMATION: One of the goals of Garmin is to provide customers with the most complete and accurate cartography that is available to us at a reasonable cost. We use a combination of governmental and private data sources, which we identify in product literature and copyright messages displayed to the consumer. Virtually all data sources contain inaccurate or incomplete data to some degree. This is particularly true outside the United States, where complete and accurate digital data is either not available or prohibitively expensive.

NOTICE TO DRIVERS IN CALIFORNIA AND MINNESOTA: State law prohibits drivers in California and Minnesota from using suction mounts on their windshields while operating motor vehicles. Refer to page 20 for instructions on using the included mounting disk with the suction cup mount. Garmin does not take any responsibility for any fines, penalties, or damages that may be incurred as a result of disregarding this notice. (See California Vehicle Code Section 26708(a); Minnesota Statutes 2005, Section 169.71.)

**NOTICE**: This Category II radiocommunication device complies with Industry Canada Standard RSS-310.

#### **Product Registration**

Help us better support you by completing our online registration today! Connect to our Web site at www.garmin .com/registration.

Use this area to record the serial number (8-digit number located on the back of the c530) in case your c530 needs service. Keep the original sales receipt, or a photocopy, in a safe place.

| Serial Number: | <br> | <br> |
|----------------|------|------|
|                |      |      |

#### **Contact Garmin**

Contact Garmin if you have any questions while using your c530. In the U.S.A. contact Garmin Product Support by phone: 913/397.8200 or 800/800.1020, Monday–Friday, 8 AM–5 PM Central Time; or go to www.garmin.com/support, and click **Product Support**.

In Europe, contact Garmin (Europe) Ltd. at 44/0870.8501241.

#### Software License Agreement

BY USING THE c530, YOU AGREE TO BE BOUND BY THE TERMS AND CONDITIONS OF THE FOLLOWING SOFTWARE LICENSE AGREEMENT. PLEASE READ THIS AGREEMENT CAREFULLY.

Garmin grants you a limited license to use the software embedded in this device (the "Software") in binary executable form in the normal operation of the product. Title, ownership rights, and intellectual property rights in and to the Software remain in Garmin.

You acknowledge that the Software is the property of Garmin and is protected under the United States of America copyright laws and international copyright treaties. You further acknowledge that the structure, organization, and code of the Software are valuable trade secrets of Garmin and that the Software in source code form remains a valuable trade secret of Garmin. You agree not to decompile, disassemble, modify, reverse assemble, reverse engineer, or reduce to human readable form the Software or any part thereof or create any derivative works based on the Software. You agree not to export or re-export the Software to any country in violation of the export control laws of the United States of America.

#### GETTING STARTED

#### What's in the Box?

c530 unit and vehicle suction cup mount.

12-Volt adapter to provide external power.

**USB cable** to connect the c530 to your computer. Your c530 connects to your computer as a mass storage device (see page 14).

**Dashboard Disk** to mount the suction cup mount on your dashboard (see page 20).

**Yellow Sheet** that contains your unit's serial number, registration number for registering on Garmin's Web site, and unlock code for future reference.

#### Looking at Your c530

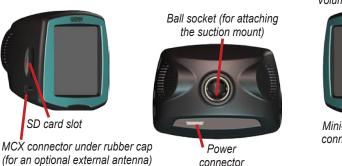

Volume knob Speaker

Mini-USB Power connector button

#### Step 1: Mounting the c530

Select a suitable location to mount the c530 on your windshield. Clean and dry the selected area of your windshield.

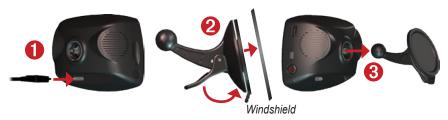

- 1. Plug the power cable into the back of the c530.
- 2. Place the suction cup on the windshield. Flip the lever back, toward the windshield.
- Snap the socket on the back of the c530 onto the ball at the end of the suction cup mount.
- 4. Plug the power cable into a power receptacle in your vehicle. Your unit should turn on automatically if it is plugged in and your vehicle is running.

To remove the c530 from the mount, turn the c530 as far as you can to the right or left. Apply pressure in that direction until the c530 snaps off the mount.

To remove the suction cup from the windshield, flip the lever toward you. Pull the tab on the suction cup toward you.

#### Step 2: Configuring the c530

To turn on your c530, press and hold the **OPower** button on the side of the unit. Follow the on-screen instructions to configure your c530.

#### **Step 3: Acquiring Satellites**

Go outdoors to an open area, away from tall buildings and trees. Turn on the c530. Acquiring satellite signals may take a few minutes.

The bars in the upper-left corner indicate satellite strength. When the bars are green, your c530 has acquired satellite signals; you can find your destination and go to it.

#### Step 4: Using the c530

- A Touch to find a destination.
- **B** Touch to view the map.
- Touch to view traffic incidents, when an FM traffic receiver is connected
- Touch to adjust the c530's settings.
- Touch to adjust the brightness of the screen.

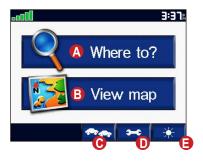

#### **Finding Your Destination**

The Where to? menu provides several different categories for you to use when you search for locations

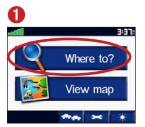

Touch Where to?.

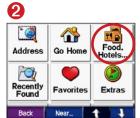

Select a category.

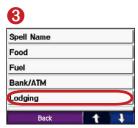

Select a sub-category.

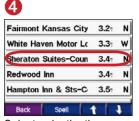

Select a destination.

4

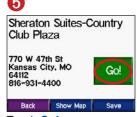

Touch Go!.

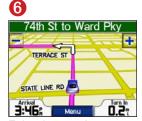

Enjoy the route!

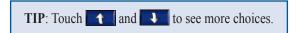

#### **Following Your Route**

As you travel, your c530 guides you to your destination with voice prompts, arrows on the map, and directions at the top of the Map page. If you depart from the original route, your c530 recalculates the route and provides new directions.

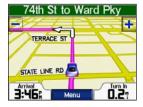

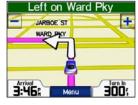

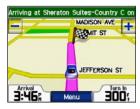

Your route is marked with a magenta line.

Follow the arrows as you take turns.

A checkered flag marks your destination.

#### Adding a Stop to Your Route

You can add a stop to your route. The c530 gives you directions to the stop and then to your final destination.

- 1. With a route active, go to the Menu page, and touch <a>\mathbb{\text{Where to?}}</a>.
- 2. Search for the extra stop.
- 3. Touch Go!.
- Touch Yes to add this stop before your destination.
   Or, touch No to make this your new final destination.

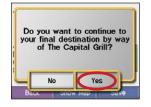

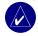

**NOTE:** You can add only one stop to your route.

#### **Adding a Detour**

If a road on your route is closed, you can take a detour.

- 1. With a route active, touch **Menu**.
- 2. Touch Detour.

#### **Stopping the Route**

- 1. With a route active, touch **Menu**.
- 2. Touch Stop.

6

#### Taking a Better Route

As you approach your destination, the c530 evaluates road options, which may result in a better route. When the c530 finds a better route, is displayed in the lower-right corner of the map. Touch to take the better route.

#### **Adjusting the Volume**

Turn the volume knob on the right side of the unit to adjust the volume.

#### **Adjusting the Brightness**

On the Menu page, touch \_\_\_\_\_. Touch \_\_\_\_ to lower the brightness and + to raise it. Touch OK when you are done.

#### **Locking Your c530**

- On the Menu page, touch >
   System.
- Touch the button next to Garmin Lock. Touch OK.
- 3. Enter a 4-digit PIN. Touch Yes.
- 4. Touch **OK**. Drive to a security location, and touch **Set**.

Each time you turn on the c530, enter the PIN or drive to the security location.

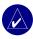

**NOTE:** If you forget your PIN and the security location, you must send your c530 to Garmin to get it unlocked.

#### What Is a Security Location?

You can select any location, such as your home or office, for your security location. If you are at your security location, you do not need to enter a PIN. If you forget your PIN, drive to your security location to unlock the c530.

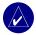

**NOTE:** To unlock your c530 at your security location, the c530 must have acquired satellite signals.

#### **♥** WHERE To?

The Where to? menu provides several different categories used to search for locations. To learn how to perform a simple search, see page 4.

#### Finding an Address

- From the Menu page, touch
   Where to? > Address.
- 2. Select a state and city, if necessary.
- 3. Type the address number. Touch **Done**.
- Type the street name until a list of streets appears, or touch **Done**.
- 5. Select the street.
- 6. Select a city, if necessary.
- Select the address, if necessary. The Go! page opens.
- 8. Touch **Go!** to create a route to this address.

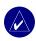

**TIP:** You can search for a postal code. Enter the postal code instead of the city name. (Not all map data provides postal code searching.)

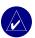

TIP: Finding an intersection is very similar to finding an address. Touch Intersection, and enter the two street names.

#### **Go! Page Options**

Touch an item in the search results list to view the Go! page.

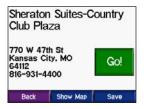

Touch **Go!** to create a turn-by-turn route to this location

Touch **Show Map** to view this location on the map. If the GPS is off, touch **Set Loc.** to select this as your current location

Touch **Save** to save this location as one of your Favorites. See page 10.

#### Go Home

You can set a home location for the place you return to most often.

- From the Menu page, touch
   Where to? > Go Home.
- 2. Select an option.

#### Going Home

After your home location is set, you can route to it at any time by touching

Where to? > Go Home.

### Changing Your Home Location

To change your home location, you must first delete it from **Favorites**:

- From the Menu page, touch
   Where to? > Favorites.
- 2. Touch HOME > Edit > Delete > Yes.

After you delete your home location, reset it by following the steps in the "Go Home" section above.

#### **Finding Points of Interest**

- From the Menu page, touch
   Where to? > Food, Hotels....
- Select a category and a sub-category, if necessary. (Touch the arrows to see more categories.)
- Select a destination.
- 4. Touch Go!.

### Finding a Place by Spelling the Name

If you know the name of the location you are looking for, you can spell it using the on-screen keyboard. You can also enter letters contained in the name to narrow the search.

- From the Menu page, touch
   Where to? > Food, Hotels....
- 2. Touch Spell Name.
- Using the on-screen keyboard, enter letters in the name. Touch **Done**.
- 4. Touch the place you are looking for, and touch **Go!**.

### Using the On-Screen Keyboard

When an on-screen keyboard appears, touch a number or letter to enter it. Use the keyboard to spell words just like a computer keyboard.

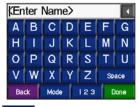

Touch 123 to enter numbers.

Touch to delete the last character entered; touch and hold to delete the entire entry.

Touch Mode to change the keyboard mode to use diacritical characters or special characters.

## Finding Recently Found Places

### Deleting Recently Found Places

To remove all places from the Recently Found list, touch Clear. Then touch Yes.

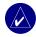

**NOTE:** When you touch **Clear**, all items from the list are removed. It does not delete the actual place from your unit.

#### **Favorites**

You can save places in your **Favorites**, so you can quickly find them and create routes to them. Your home location is also stored in **Favorites**.

#### Saving Places You Find

- 1. After you have found a place you want to save, touch **Save**.
- Touch OK. The place is saved in Favorites.

#### Finding Saved Places

- 1. From the Menu page, touch **Where to?**.
- Touch Favorites. Your saved locations are listed.
- 3. Touch the place you are looking for, and touch **Go!**.

#### Saving Your Current Location

From the Map page, touch the vehicle icon. Touch Yes to save your current location in Favorites.

#### **Editing Saved Places**

- From the Menu page, touch
   Where to? > Favorites.
- 2. Touch the location you want to edit.
- 3. Touch Edit.

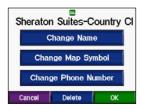

- 4. Touch a button to edit the location:
  - Touch Change Name. Enter a new name, and touch Done.
  - Touch Change Map Symbol.
     Touch a new symbol.
  - Touch Change Phone Number.
     Enter a phone number, and touch Done.
  - Touch Delete to remove this item from the Favorites list. Touch Yes.

## Finding a Place Using the Map

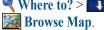

#### Tips for Browsing the Map

- Touch the map and drag to view different parts of the map.
- Touch  $\pm$  and  $\equiv$  to zoom in and out.
- Touch any object on the map. An arrow appears pointing at the object you selected.
- Touch Back to return to the previous screen.
- Touch Save to save this location to your Favorites.
- Touch **Go** to navigate to the selected location.
- If the GPS is off, touch Set Loc. to set your current location to the selected location.

#### **Expanding Your Search**

- From the Menu page, touch
   Where to? > Near.
- 2. Select an option:
  - Where I Am Now—searches for places near your current location.
  - A Different City—searches for places near the city you enter.
  - My Current Route—searches for places along the route you are currently navigating.
  - My Destination—searches for places near your current route destination.
- 3. Touch OK.

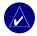

**NOTE:** Your c530 automatically searches for places near your current location.

#### USING THE MAIN PAGES

#### Map Page

On the Menu page, touch We View map to open the Map page. The vehicle icon shows your current location.

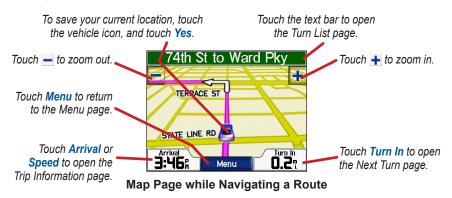

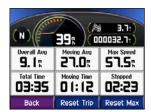

**Trip Information Page** 

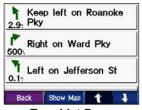

**Turn List Page** 

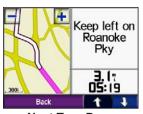

Next Turn Page

#### **Trip Information Page**

The Trip Information page displays your current speed and provides helpful statistics about your trip. To view the Trip Information page, touch **Speed** or **Arrival** on the Map page.

#### Resetting Trip Information

If you want accurate trip information, reset the trip information before beginning a trip. If you make frequent stops, leave the c530 turned on so it can accurately measure elapsed time during the trip.

Touch **Reset Trip** to reset the information on the Trip Information page. Touch **Reset Max** to reset the maximum speed.

#### **Turn List Page**

When you are navigating a route, the Turn List page displays turn-by-turn instructions for your entire route and the distance between turns. Touch the green text bar on the top of the Map page to open the Turn List page. Touch a turn on the list to view the Next Turn page for that turn. Touch **Show Map** to view the entire route on the Browse Map.

#### **Next Turn Page**

When you are navigating a route, the Next Turn page shows the turn on the map and the distance and time left before you reach the turn. To view an upcoming turn on the map, touch **Turn In** on the Map page, or touch any turn from the Turn List page.

Touch and to view other turns in the route. When you are finished viewing the Next Turn page, touch **Back**.

## Managing Files on Your c530

You can store files, such as JPEG image files, in the c530's internal memory or on an optional SD card.

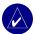

**NOTE:** The c530 is not compatible with Windows® 95, Windows 98, or Windows Me operating systems. This is a common limitation of most USB mass storage devices.

#### **Supported File Types**

- JPEG and JPG image files for splash screen (see page 19)
- GPI custom POI files from Garmin's POI Loader (see page 25)
- GPX waypoint files from Garmin's MapSource® (see page 24)
- Maps from MapSource

## Step 1: Insert an SD Card (Optional)

To insert or remove the card, press it in until it clicks

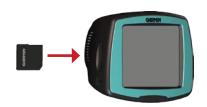

## Step 2: Connect the USB Cable

1. Plug the small end of the USB cable into the mini-USB connector.

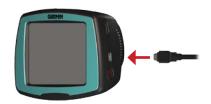

Connect the larger end of the USB cable to an available USB port on your computer. Two additional drives appear in your computer's list of drives. "Garmin" is the available storage in the c530's internal memory. The other removable disk drive is the SD card

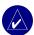

**NOTE:** On some operating systems, the c530 drives may not be named automatically. See your operating system's Help file to learn how to rename the drives

## Step 3: Transfer Files to Your c530

- 1. Connect the c530 to your computer.
- 2. Double-click My Computer.
- 3. Browse your computer for the file you want to copy.
- Highlight the file, and select Edit > Copy.
- 5. Open the "Garmin" drive or the SD card drive.
- Select Edit > Paste. The file appears in the list of files on the c530 memory or SD card.

## Step 4: Eject and Unplug the USB Cable

When you are finished transferring files, double-click the **Unplug or Eject** icon in your Windows system tray. Select **USB Mass Storage Device**, and click **Stop**. Select the c530 drives, and click **OK**. You can unplug the USB cable from your c530 now.

### Deleting Files from Your c530

With the c530 connected to your computer, open My Computer.
Open the "Garmin" or SD card drive.
Highlight the file that you want to delete, and press the **Delete** key on your computer's keyboard.

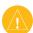

CAUTION: If you are not sure about a file's purpose, do NOT delete it. Your c530 memory contains important system files that should NOT be deleted. Be especially cautious of files located in folders entitled "Garmin."

#### Customizing the c530

- From the Menu page, touch \_\_\_\_\_\_.
- 2. Touch the setting you want to change.

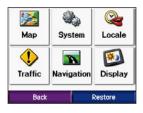

3. Touch the button next to the setting name to change it.

## Changing the Map Settings

From the Menu page, touch | > | Map.

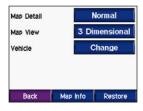

Map Detail—adjust the amount of detail shown on the map. Showing more detail may cause the map to redraw slower.

**Map View**—change the perspective of the map.

- Track Up—display the map in 2 dimensions (2D) with your direction of travel at the top.
- North Up—display the map in 2D with North at the top.
- **3D**—display the map in 3 dimensions (3D) in Track Up.

Vehicle—touch Change to change the icon used to display your position on the map. Touch the icon you want to use, and then touch OK. Download additional vehicle icons at www.garmin.com/vehicles.

Map Info—view the maps loaded on your c530 and their version. Touch a map to enable (check mark) or disable (no check mark) that map.

**Restore**—restore the original map settings.

## **Changing the System Settings**

From the Menu page, touch > System.

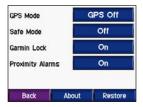

GPS Mode—enable and disable GPS and WAAS/EGNOS. See www .garmin.com/aboutGPS/waas.html for information about WAAS/EGNOS.

**Safe Mode**—turn on or off Safe Mode. When your vehicle is moving, Safe Mode disables all functions that require significant operator attention and could become a distraction while driving.

Garmin Lock—turn on Garmin Lock™ to lock your c530. Enter a 4-digit PIN, and set a security location. For more information, see page 6.

**Proximity Alarms**—turn on or off the alerts when you approach Custom POIs. This option is only visible if you have loaded Custom POIs. See page 25 for more information about Custom POIs.

**About**—display your c530's software version number, unit ID number, and audio version number. You need this information when you update the system software (see page 23) or purchase additional map data (see page 24).

**Restore**—restore the system settings.

#### **Localizing Your c530**

From the Menu page, touch **Locale**.

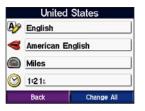

To change a setting, touch the button next to the icon. To change all settings, touch **Change All**. In each screen, touch the setting you want, and then touch **Next**.

Locale—select your location.

Text Language—change all on-screen text to the selected language. Changing the text language does not change the language of user-entered data or map data, such as street names.

**⋖ Voice Language**—change the language for voice prompts.

Time Format—choose a 12-hour, 24-hour, or UTC time format.

**Time Zone**—select a time zone or nearby city from the list.

**Daylight Saving**—set to **On**, **Off**, or **Auto**, if it is available.

Units—Change units of measure to Kilometers or Miles

## **Changing the Navigation Settings**

From the Menu page, touch Navigation.

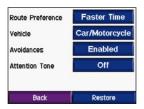

Route Preference—select a preference for calculating your route. Select Faster Time to calculate routes that are faster to drive but can be longer in distance. Select Shorter Distance to calculate routes that are shorter in distance but can take more time to drive

**Vehicle Type**—specify your vehicle type to optimize routes.

**Avoidances**—select the road types you want to avoid on your routes. The c530 uses these road types only if alternative routes take you too far out of your way or if no other roads are available. If you

have an FM traffic receiver, you can also avoid traffic incidents.

**Attention Tone**—turn on or off the attention tone.

**Restore**—restore the original navigation settings.

#### **Customizing the Display**

From the Menu page, touch Display.

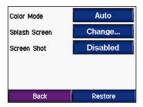

**Color Mode**—select **Daytime** for a light background, **Nighttime** for a dark background, or **Auto** to automatically switch between the two.

**Splash Screen**—select an image to be shown when you turn on the c530. First, load JPEG images using USB mass storage mode (see pages 14–15).

Screen Shot—enable Screen Shot mode. Touch the camera icon to take a picture of the screen. The picture bitmap file is saved in the Garmin\scrn folder on the "Garmin" drive

#### **Restoring All Settings**

- 1. From the Menu page, touch
- 2. Touch **Restore**.

#### **Clearing User Data**

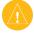

**CAUTION:** This deletes all user-entered information.

- Hold your finger on the lower-right corner of the c530's screen while turning on the c530.
- 2. Keep your finger pressed until the pop-up window appears.
- 3. Touch **Yes** to clear all user data.

All original settings are restored. Any items that you have saved are erased.

#### **A**PPENDIX

## Mounting on Your Dashboard

Use the enclosed mounting disk to mount your unit to the dashboard and to comply with certain state regulations.

**Important:** The **permanent** mounting adhesive is extremely difficult to remove after it is installed.

#### To install the mounting disk:

- 1. Clean and dry the dashboard where you are placing the disk.
- Remove the backing from the permanent mounting adhesive on the bottom of the disk.
- Place the disk on the dashboard.
- 4. Place the suction cup mount on top of the disk.

Flip the lever down (toward the disk).

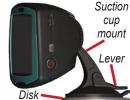

#### Resetting Your c530

If your unit locks up (freezes up), press and hold the **Power** button to turn off the unit. Then turn the unit back on. If this does not help, reset your c530.

#### To reset the c530:

- Place your thumb nail in the groove located under the Garmin logo on the faceplate.
- 2. Gently pull off the faceplate.

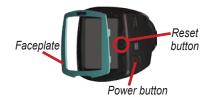

- 3 Press the **Reset** button
- Connect the c530 to a power source using the power cable. The c530 should automatically turn back on and operate normally.

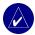

**NOTE:** If you need to reset your unit often, update the system software. See page 23 for information about updating the software.

#### Caring for Your c530

Your c530 contains sensitive electronic components that can be permanently damaged if exposed to excessive shock or vibration. To minimize the risk of damage to your c530, avoid dropping your unit and operating it in high-shock and high-vibration environments.

#### Cleaning the Unit

The c530 is constructed of high-quality materials and does not require user maintenance other than cleaning. Clean the unit's outer casing (not the touch screen) using a cloth dampened with a mild detergent solution, and then wipe dry. Avoid chemical cleaners and solvents that can damage plastic components.

#### Cleaning the Touch Screen

Clean the touch screen with a soft, clean, lint-free cloth. Use water, isopropyl alcohol, or eyeglass cleaner, if needed. Apply the liquid to the cloth, and then gently wipe the touch screen.

#### **Protecting Your c530**

- Carry and store your c530 in the included carry case.
- Do not store the c530 where prolonged exposure to extreme temperatures can occur (such as in the trunk of a car), because it can cause permanent damage.
- Do not expose the c530 to water.
   Contact with water can cause this unit to malfunction.
- Though a PDA stylus can also be used to operate the touch screen, never attempt this while operating a vehicle. Never use a hard or sharp object to operate the touch screen or damage may result.

#### Avoiding Theft

- To avoid theft, remove the c530 and mount from visible sight when not in use. Remove the mark on the windshield left by the suction cup.
- Do not keep the c530 in the glove compartment; thieves look there.

- Register your product at www.garmin.com/registration. This may help if your unit is stolen.
- Use the Garmin Lock<sup>™</sup> feature. See page 6.

#### **Changing the Fuse**

An AGC/3AG 2-Amp, high-breaking capacity, 1500 A-rated fuse is located at the tip of the vehicle adapter. Periodically, you may need to change the fuse. Unscrew the black, round end piece, and replace the fuse.

#### **Using a Remote Antenna**

You can use an optional external remote antenna (GA 25MCX). To purchase, go to the Garmin Web site at www.garmin .com/products/sp530, and click the **Accessories** link.

Remove the weather cap from the antenna connector located on the left of the c530, and connect the antenna.

#### **About Satellite Signals**

Your c530 must acquire satellite signals to operate. If you are indoors, near tall buildings or trees, or in a parking garage, the c530 cannot acquire satellites. Go outside to an area free from tall obstructions to use your c530. When the c530 has acquired satellite signals, the signal strength bars on the Menu page are green where the bars turn red or disappear where the bars turn red or disappear with the bars turn red or disappear with the www.garmin.com/aboutGPS.

#### Charging the c530

To charge the c530, connect the power cable to the c530 and a power source.

#### **Calibrating the Screen**

If the touch screen is not responding properly, calibrate the touch screen. Turn the unit off. Press and hold the **Power** button for about one minute until the Calibration screen appears. Follow the on-screen instructions.

#### **Battery Information**

Your unit contains an internal (non-removable) lithium-ion battery. The battery should last up to 8 hours, depending on usage.

The battery icon in the corner of the Menu page indicates the status of the internal battery. If the icon is not present, the c530 is connected to external power.

Contact your local waste disposal department for information on properly disposing of the unit.

#### Maximizing the Battery Life

- Turn off GPS ( > System > GPS Mode > GPS Off) when you do not need to receive GPS signals, or use Normal mode when you do not need to use WAAS or EGNOS.
- Turn the backlight brightness down (on the Menu page, touch ...).
- Do not leave your c530 in direct sunlight. Avoid prolonged exposure to excessive heat.

## Updating the c530 Software

Use WebUpdater to update your c530 software. Go to www.garmin.com/products/webupdater to download the WebUpdater program.

After downloading WebUpdater to your computer, connect your c530 to your computer, run WebUpdater, and follow the screen prompts. After confirming that you want to perform an update, WebUpdater automatically downloads the update and installs it on your c530.

If you register your c530, you will receive notification of software and map updates. To register your c530, go to www.garmin.com/registration.

You can also download software updates from www.garmin.com/products/sp530. Click **Software Updates**. Click **Download** next to the unit software. Read and agree to the terms. Click **Download**. Select **Run** (or **Open**). Your software is updated.

#### Purchasing and Loading Additional MapSource Maps

To find out the version of the maps that are loaded on your c530, open the Menu page. Touch Map Map Map Map Info. To enable additional maps, you need your unit ID (see page 17) and serial number (see page vi).

Check www.garmin.com/unlock/update .jsp to see if an update for your map software is available.

You can also purchase additional MapSource map data from Garmin and load the maps on your c530's internal memory or on an optional SD card.

To load maps to your c530 memory or SD card, select the name for your "Garmin" drive or SD card drive. Refer to the MapSource Help file for more information about using MapSource and loading maps on your c530.

## Loading MapSource Waypoints on Your c530

Using MapSource, you can save locations (also called waypoints) and transfer them to your c530. For more information about creating waypoints in MapSource, see the Help file (press F1 to open the Help file).

After you have created the waypoints, select File > Save. Select GPS eXchange Format (\*.gpx) for the Save as Type. Click the Save button.

With your c530 connected to your computer, copy the \*.gpx file into the **Garmin\gpx** folder in the "Garmin" drive. The waypoints you created in MapSource are now in **Where to?**> Favorites.

25

### Viewing Your Saved Locations in MapSource

You can also view the locations you have saved in your c530 using MapSource.

In MapSource, select File > Open.
Select GPS eXchange Format (\*.gpx) for Files of Type. Browse to find the Garmin\gpx folder on your "Garmin" drive. Select Current.gpx, and click Open.

## Custom POIs (Points of Interest)

Load custom points of interest (POIs) onto your c530. POI databases are available from various companies on the Internet. Some custom databases contain alert information for points, such as safety cameras and school zones. You will receive a warning if you are traveling too fast near these custom POIs.

Use the Garmin POI Loader to load POIs into your unit. Download the POI Loader from www.garmin.com/extras.

Using the POI Loader program, you can store the Custom POIs on your "Garmin" drive or your SD card. You can also customize the proximity alert settings for each POI using the POI Loader. Refer to the POI Loader Help file for more information; press F1 to open the Help file.

To view your Custom POIs, touch Where to? > Extras > Custom POIs.

To delete the Custom POIs from your c530, connect your c530 to your computer. Open the **Garmin\poi** folder in the "Garmin" drive or the SD card drive. Delete the file entitled **poi.gpi**.

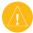

**CAUTION:** Garmin is not responsible for the consequences of using a custom POI database or the accuracy of the safety camera or other custom POI database.

#### **Troubleshooting**

| Problem/Question                                                                           | Solution/Answer                                                                                                    |
|--------------------------------------------------------------------------------------------|----------------------------------------------------------------------------------------------------|
| My c530 never gets satellite signals.                                                      | Take your c530 outside, away from tall buildings and trees.                                                                                                    |
| How do I know my c530 is in USB mass storage mode?                                         | When your c530 is in USB mass storage mode, a picture of a c530 connected to a computer is shown. Also, you should see two new removable disk drives listed in <b>My Computer</b> .                                                                                                    |
| My computer never senses that the c530 is connected.                                       | <ol> <li>Unplug the USB cable from your computer.</li> <li>Turn the c530 off.</li> <li>Plug the USB cable into your computer and your c530. The c530 automatically turns on and goes into USB mass storage mode.</li> </ol>                                                                          |
| I cannot find any drives named "Garmin" in my list of drives.                              | If you have network drives mapped on your computer, Windows may have trouble assigning drive letters to your c530 drives. See the operating system's Help file to learn how to rename and assign (map) your drives.                                                                                  |
| I get a message<br>saying "Unsafe<br>Removal of Device"<br>when I unplug the<br>USB cable. | When you are ready to disconnect your c530 from your computer, double-click the <b>Sunplug or Eject</b> icon in your system tray. Select <b>USB Mass Storage Device</b> , and click <b>Stop</b> . Select the c530 drives, and click <b>OK</b> . You can disconnect your c530 from your computer now. |

#### **Technical Specifications**

**Physical size**: 4.4" W x 3.2" H x 2.2" D (11.2 x 8.2 x 5.6 cm)

**Weight**: .59 pounds (269 g)

**Display**: Automotive-grade, sunlight-readable, anti-glare TFT LCD display; 2.8" W x 2.1" H (7.2 cm x 5.4 cm); 320 x 240 pixels; touch screen

Case: Not waterproof

**Temperature range**: 32°F to 140°F

 $(0^{\circ}\text{C to }60^{\circ}\text{C})$ 

**Data storage**: Internal memory and optional removable SD card. Data stored indefinitely.

Computer interface: USB mass storage,

plug-and-play

Charge time: Approximately 4 hours

Power input: 12/24 VDC

Usage: 15 W max. @ 13.8 VDC

Battery life: up to 8 hours depending on

usage

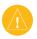

**CAUTION:** The c530 is not waterproof.

## **GPS Performance Specifications**

Receiver: WAAS enabled

Acquisition times\*:

Warm: <1 sec Cold: <38 sec

Factory Reset: <45 sec

\*On average for a stationary receiver

with a clear view of the sky

Update rate: 1/sec, continuous

**GPS** accuracy:

Position: <10 meters, typical Velocity: 0.05 meter/sec RMS

GPS (WAAS) accuracy:

Position: <5 meters, typical Velocity: 0.05 meter/sec RMS

For a complete list of specifications, see www.garmin.com/products/sp530/

spec.html.

#### **FCC Compliance**

The unit complies with Part 15 of the FCC interference limits for Class B digital devices FOR HOME OR OFFICE USE. These limits are designed to provide more reasonable protection against harmful interference in a residential installation, and are more stringent than "outdoor" requirements.

Operation of this device is subject to the following conditions: (1) This device may not cause harmful interference, and (2) this device must accept any interference received, including interference that may cause undesired operation.

This equipment generates, uses, and can radiate radio frequency energy and, if not installed and used in accordance with the instructions, may cause harmful interference to radio communications. However, there is no guarantee that interference will not occur in a particular installation. If this equipment does cause harmful interference to radio or television reception, which can be determined by turning the equipment off and on, you are encouraged to try to correct the interference by one of the following measures:

- Reorient or relocate the receiving antenna.
- Increase the separation between the equipment and the receiver.
- Connect the equipment into an outlet on a circuit different from that to which the receiver is connected.

Consult an experienced radio/TV technician for help.

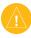

**NOTE:** The Garmin c530 has no userserviceable parts. Repairs should only be made by an authorized Garmin service center

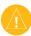

**NOTE:** Unauthorized repairs or modifications could result in permanent damage to the equipment and void your warranty and your authority to operated this device under Part 15 regulations.

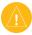

**NOTE:** The c530 is fastened shut with screws. Any attempt to open the case to change or modify the unit in any way voids your warranty and may result in permanent damage to the equipment.

#### **Declaration of Conformity**

Hereby, Garmin declares that this StreetPilot cseries product is in compliance with the essential requirements and other relevant provisions of Directive 1999/5/EC.

To view the full Declaration of Conformity, see the Garmin Web site for your Garmin product: www.garmin.com/products/sp530. Click Manuals, and then select the Declaration of Conformity.

| charging 22 deleting 15 browse 11 clearing user data 19 managing 14 customise 16 computer connection 14 supported types 15 moving 11 configuring 3 transferring 14–15 software version 16 contact Garmin vi finding places update maps 23 current location, saving 10 by name 8 view 16 customizing 16–19 by postal code 7 zoom 11 Custom POIs 25 intersection 7 MapSource 24 daylight saving 18 near another location 11 Map Info button 16 | clearing user data 19 computer connection 14 configuring 3 contact Garmin vi current location, saving 10 customizing 16–19 Custom POIs 25  D daylight saving 18 | managing 14 supported types 15 transferring 14–15 finding places by name 8 by postal code 7 intersection 7 item on the map 11 | customise 16 moving 11 software version 16 update maps 23 view 16 zoom 11 MapSource 24 MapSource waypoints 24 |
|----------------------------------------------------------------------------------------------------|----------------------------------------------------------------------------------------------------|----------------------------------------------------------------------------------------------------|----------------------------------------------------------------------------------------------------|
|----------------------------------------------------------------------------------------------------|----------------------------------------------------------------------------------------------------|----------------------------------------------------------------------------------------------------|----------------------------------------------------------------------------------------------------|

| menu page 3 miles 18 mounting 2, 20  N navigation settings 18 Near button 11 Next Turn page 13  O on-screen keyboard 9 P POIs, custom 25 position icon 12–13, 16 postal code 7 proximity alarms 17 R recently found locations 9 deleting 9 finding 9 registering 22, 23 remote antenna 22 removable disk drive 15 removing the mount 2 resetting the max speed 13 the trip data 13 restoring settings 19 routing preferences 18 S refetting mounting 15 | saving places you find 7, 10 your current location 10, 11 school zone database 25 SD card 14, 27 security location 6 serial number vi settings, adjusting 16–19 setting your location 7, 11 show map 7 software license agreement vi software version 17 special characters 9 specifications 27 spelling the name of a place 8 stopping the USB 15 storing your c530 21 supported file types 14 system settings 17  T technical specifications 27 text language 18 time zone 18 touch screen calibrating 22 cleaning 21 Track Up 16 traffic avoid 19 transferring files 14–15 | unit ID 17 unit locked up 20 updating software 23 USB 1, 15 mass storage mode 14–15 troubleshooting 26  vehicle icon 12–13, 16 vehicle type 18 voice language 18 volume 6  WMAAS 17 warranty 31 WebUpdater 23  Z zoom 11 |
|----------------------------------------------------------------------------------------------------|----------------------------------------------------------------------------------------------------|----------------------------------------------------------------------------------------------------|
| safety camera database 25                                                                                                    | transferring files 14–15                                                                                                    |                                                                                                    |
| Safe Mode 17<br>satellite signals 22                                                                                                    | Trip Information page 13 troubleshooting 26                                                                                                    |                                                                                                    |
| -                                                                                                    | turn-by-turn directions 13                                                                                                    |                                                                                                    |

#### **Limited Warranty**

This Garmin product is warranted to be free from defects in materials or workmanship for one year from the date of purchase. Within this period, Garmin will at its sole option repair or replace any components that fail in normal use. Such repairs or replacement will be made at no charge to the customer for parts or labor, provided that the customer shall be responsible for any transportation cost. This warranty does not cover failures due to abuse, misuse, accident, or unauthorized alteration or repairs.

THE WARRANTIES AND REMEDIES
CONTAINED HEREIN ARE EXCLUSIVE AND IN
LIEU OF ALL OTHER WARRANTIES EXPRESS
OR IMPLIED OR STATUTORY, INCLUDING ANY
LIABILITY ARISING UNDER ANY WARRANTY
OF MERCHANTABILITY OR FITNESS FOR
A PARTICULAR PURPOSE, STATUTORY OR
OTHERWISE. THIS WARRANTY GIVES YOU
SPECIFIC LEGAL RIGHTS, WHICH MAY VARY
FROM STATE TO STATE.

IN NO EVENT SHALL GARMIN BE LIABLE FOR ANY INCIDENTAL, SPECIAL, INDIRECT, OR CONSEQUENTIAL DAMAGES, WHETHER RESULTING FROM THE USE, MISUSE, OR INABILITY TO USE THIS PRODUCT OR FROM DEFECTS IN THE PRODUCT. Some states do not allow the exclusion of incidental or consequential damages, so the above limitations may not apply to you.

Garmin retains the exclusive right to repair or replace the unit or software or offer a full refund of the purchase price at its sole discretion. SUCH REMEDY

#### SHALL BE YOUR SOLE AND EXCLUSIVE REMEDY FOR ANY BREACH OF WARRANTY

To obtain warranty service, contact your local Garmin authorized dealer or call Garmin Product Support for shipping instructions and an RMA tracking number. The unit should be securely packed with the tracking number clearly written on the outside of the package. The unit should then be sent, freight charges prepaid, to any Garmin warranty service station. A copy of the original sales receipt is required as the proof of purchase for warranty repairs.

Garmin International, Inc. Tel. 913/397.8200 Fax. 913/397.8282

Garmin (Europe) Ltd. Tel. 44/0870.8501241 Fax 44/0870.8501251

Online Auction Purchases: Products sold through online auctions are not eligible for rebates or other special offers from Garmin. Online auction confirmations are not accepted for warranty verification. To obtain warranty service, an original or copy of the sales receipt from the original retailer is required. Garmin will not replace missing components from any package purchased through an online auction.

International Purchases: A separate warranty is provided by international distributors for units purchased outside the United States. This warranty is provided by the local in-country distributor and this distributor provides local service for your unit. Distributor warranties are only valid in the area of intended distribution. Units purchased in the United States or Canada must be returned to the Garmin service center in the United Kingdom, the United States, Canada, or Taiwan for service.

# For the latest free software updates (excluding map data) throughout the life of your Garmin products, visit the Garmin Web site at www.garmin.com.

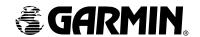

© 2006 Garmin Ltd. or its subsidiaries

Garmin International, Inc.

1200 East 151st Street, Olathe, Kansas 66062, U.S.A.

Garmin (Europe) Ltd.

Unit 5, The Quadrangle, Abbey Park Industrial Estate, Romsey, SO51 9DL, U.K.

Garmin Corporation

No. 68, Jangshu 2<sup>nd</sup> Road, Shijr, Taipei County, Taiwan

www.garmin.com

Part Number 190-00688-00 Rev. A